# **Foothill-De Anza Wireless Network** Login Instructions For: *College Wifi* **Using IOS / iPhone**

#### **Summary:**

The **College WiFi** wireless network replaces both *Foothill College* and *DeAnza College* wireless networks. You will use your MyPortal Login ID and Password the same as you did for the previous wireless networks.

Once you authenticate to the **College WiFi** wireless network, you do not need to log in again, unless there is a change to your credentials. If your MyPortal password changes, you will need to authenticate again to the wireless network. For employees, this is no different than when your MyPortal password changes and you need to enter the new password on your smartphone for the district email account.

### **1. iPhone/IOS Instructions for College WiFi Without Screen shots:**

**Step 1: Select the College WiFi wireless network** 

**Step 2:** In the window that appears, **Enter** your *MyPortal ID* and *Password.*  Then **Click** on **Join**

**Step 3:** The window below will appear. To be certain you are authenticating to a safe secure wireless network, Click on More Details -The following window will appear. You should see the Organizational Unit is "Validated". Now **Select** <Certificate to go back.

**Step 4: Now Select Trust:** 

## **2. Instructions with Screen Shots:**

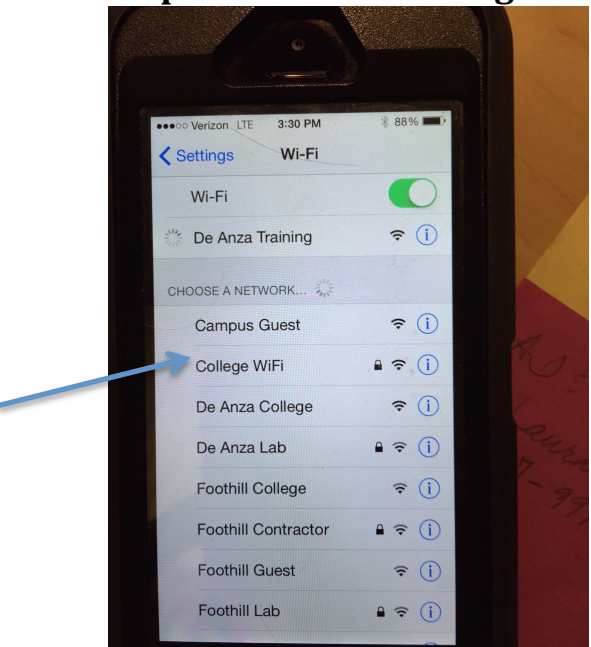

**Step 1: Select the College WiFi wireless network** 

#### **Step 2:** In the window that appears, **Enter** your *MyPortal ID* and *Password.*  Then **Click** on **Join**

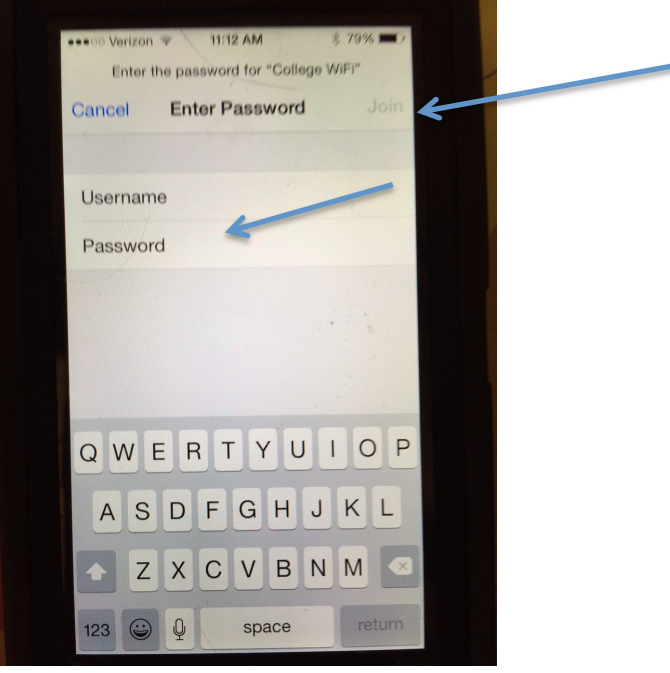

**Step 3:** The window below will appear. To be certain you are authenticating to a safe secure wireless network, Click on More Details

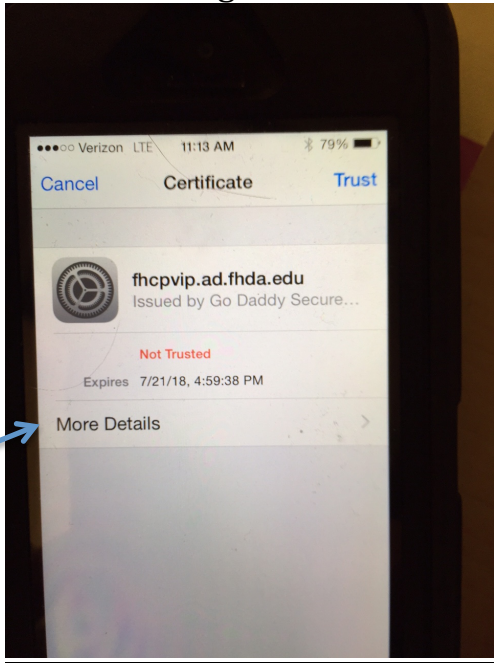

The following window will appear. You should see the Organizational Unit is "Validated". Now **Select <Certificate** to go back.

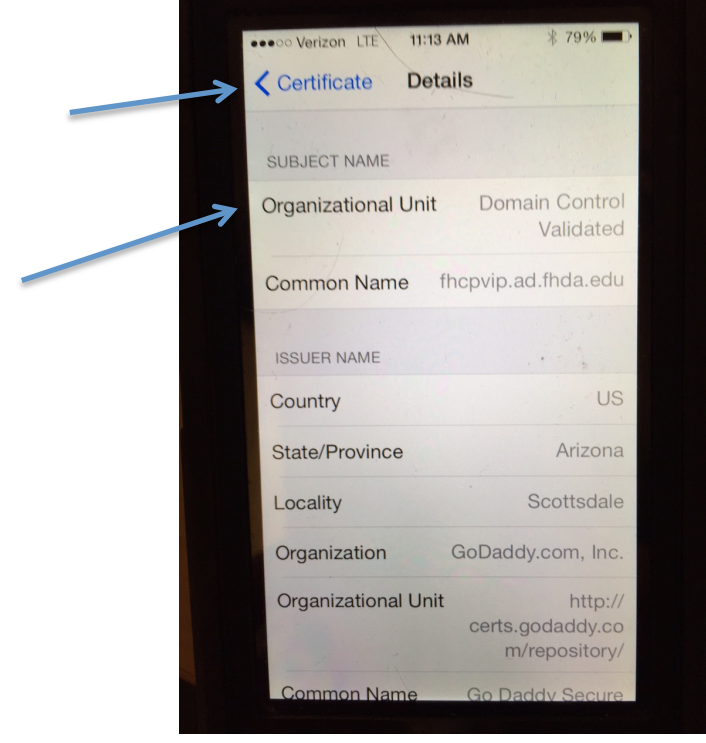

You know the saying, "If you See Something, Say Something". **If you do** *not see "Validated:*

**Students**: Please show or notify a college employee.

**Staff and Faculty**: Please contact the Call Center or submit an ETS Request for Help.

**Step 4:** Now *Select* **Trust**:

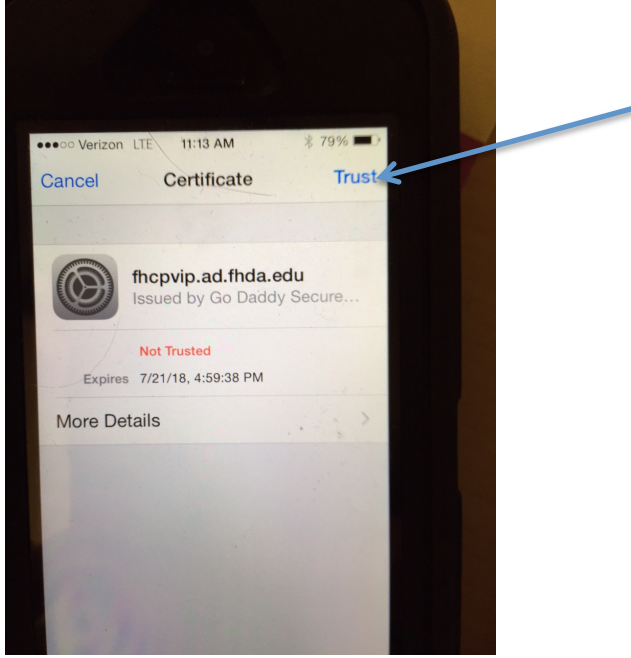

Congratulations you are now connected to the College WIFI **wireless network!**